## Vade Uzatım Talebi

VGA bildiriminizi yapmış olmak şartıyla, tazminat başvurusunda bulunabileceğiniz süre içinde (yani vade tarihi itibariyle 90 gün içinde) alacağınızın vadesinin uzatılması için "Vade Uzatımı Talebi" menüsü üzerinden talepte bulunabilirsiniz.

1. Menüde ilgili seçeneğe tıkladığınızda aşağıdaki ekran karşınıza gelecektir. E-şube üzerinden şimdilik sadece vade tarihi girilmek suretiyle vade uzatımı talep edilebilmektedir. Bu sebeple bu ekranda taksitli vade girişi pasif bırakılmıştır. Bu yüzden **İLERLE** butonu tıklayınız.

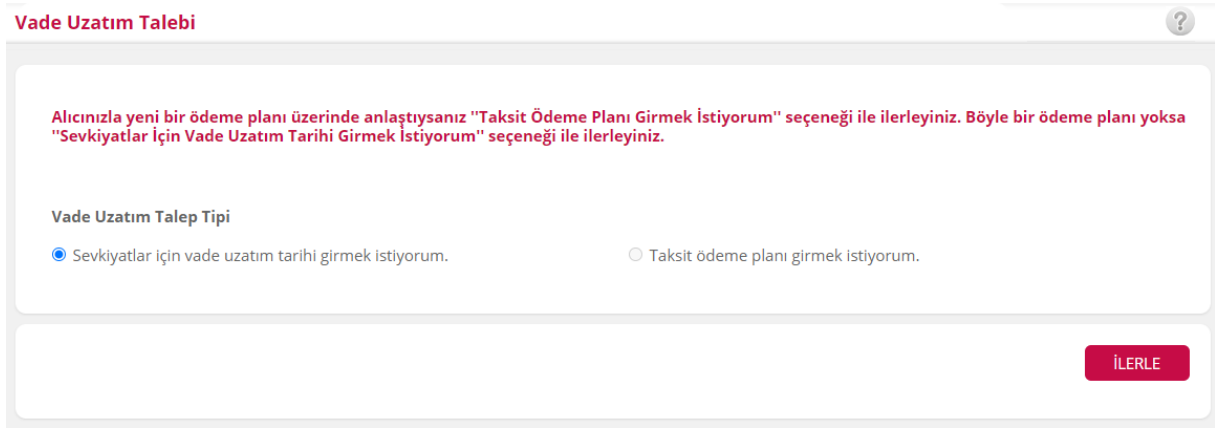

- 2. Ardından aşağıdaki VGAB arama ekranı görüntülenir. Buradan bildirimi yapılan VGA'lar, sevkiyat no, sevkiyat tarihi veya alıcısı gibi verilerine göre aratılır. Dolayısıyla Vade Uzatımı yapılabilmesi için VGA Bildirilmiş olması ön şarttır. Aksi takdirde, önce VGA bildirimi yapılmalıdır.
- 3. Arama sonucunda alt blokta görüntülenen sevkiyatlardan istediklerinizi yanındaki kutucuğu işaretleyerek **DEVAM** butonuna tıklayınız.

## Vade Uzatım Talebi

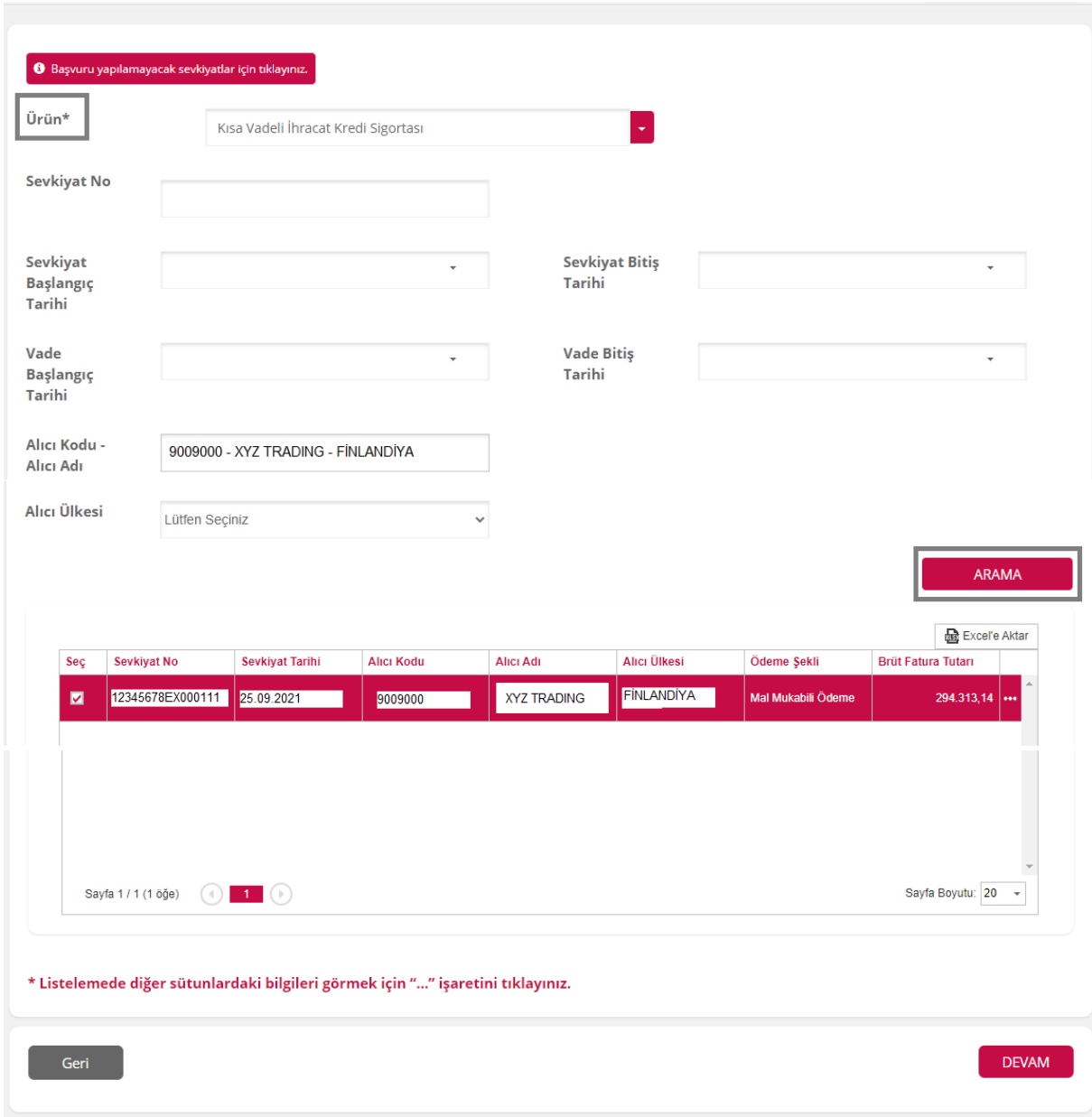

**UYARI:** Başvuru yapılamayacak sevkiyatlar hakkında detayları içeren link, sayfanın en üstünde yer almaktadır. Tıklandığında aşağıdaki mesaj panosu görüntülenir. Bu açıklamada yer alan sevkiyatlar, VGA bildirimi yapılmış olsa dahi arama sonucunda gözükmezler ve bunlara vade uzatımı yapılamaz.

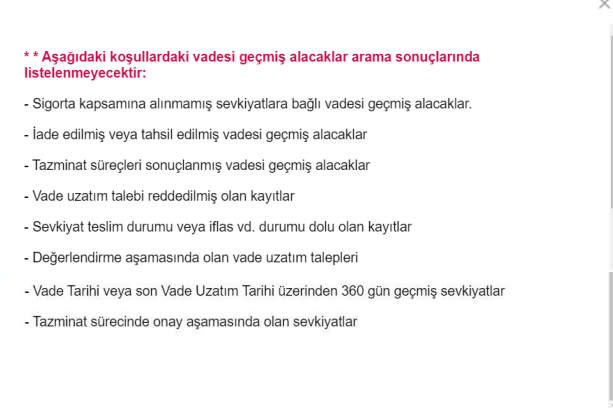

 $\ddot{\textbf{?}}$ 

- 4. Yeni gelen ekranda '…' alanına tıkladığınızda "Açıklama" "Talep Edilen Vade Uzatım Tarihi" ve "Evraklar" kısmı boş görünecektir. İşlem yapmak istediğiniz sevkiyatı seçiniz.
- 5. Alt kısımdaki **Vade Uzatım Tarihi Ata** kutucuğuna, ilgili sevkiyat için uzatılmasını talep ettiğiniz tarihi girerek **TARİH ATA** butonuna tıklayınız. Evrak yüklemek istediğiniz takdirde "**Evrak Yükleme**" butonuna tıklayarak tahsilata yönelik evrak yükleyebilirsiniz. (Evrak yüklemek zaruri değildir. Buradaki evraktan kasıt, firmanız tarafından düzenlenen vade uzatım talebine ilişkin bir dilekçe değildir. Varsa, alıcı firma ile aranızda vadenin uzatılmasına yönelik bir yazışma veya alıcıdan, vadenin uzatılmasına dair temin edilen bir talep ya da ödeme programıdır.)

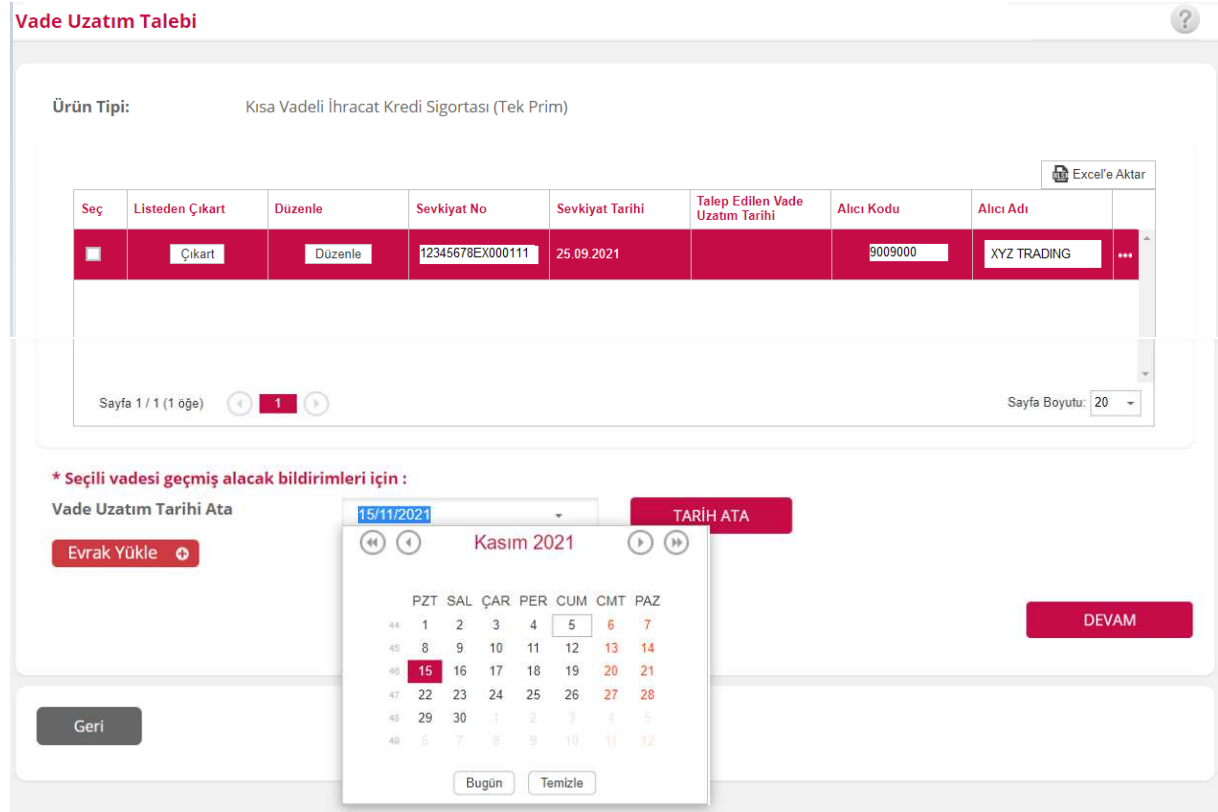

6. Benzer şekilde ilgili sevkiyatı seçerek düzenle butonuna bastığınızda da, vade uzatım tarihini girebildiğiniz küçük bir ekran açılır.

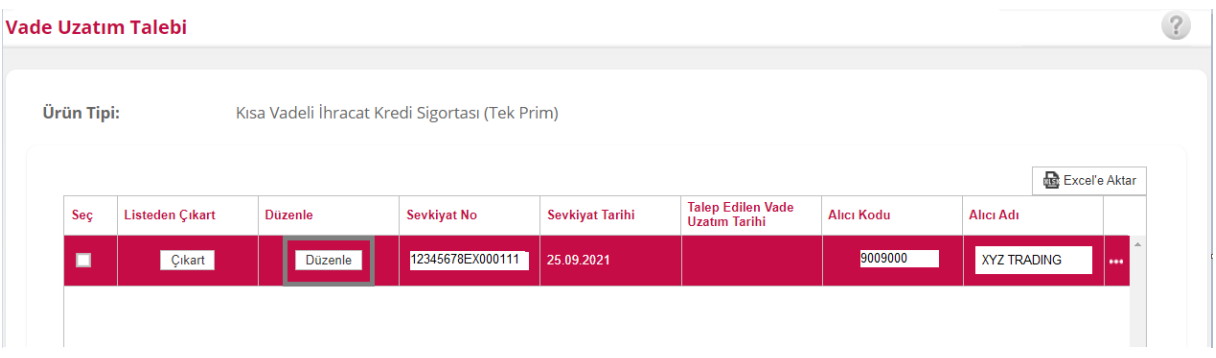

7. Dilerseniz bu ekran üzerinden de vade uzatımı için gerekli bilgi ve belgeleri girip **Kaydet** butonu ile kaydedebilirsiniz. Vade uzatım taleplerinde "açıklama" yalnızca bu ekran üzerinden girilebilmektedir.

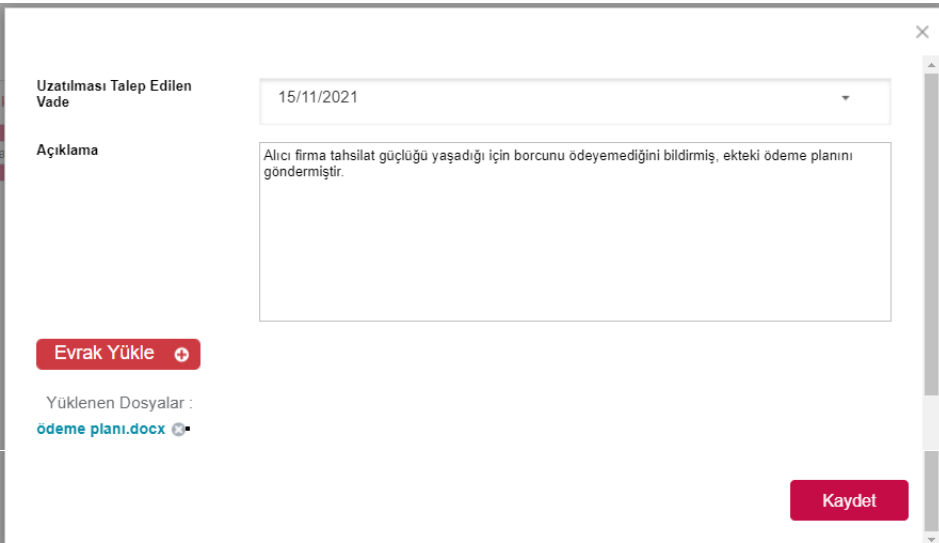

8. Girişini yaptığınız verileri aşağıdaki işaretli alanlardan görebilir,(detay bilgilerin görüntülenebilmesi için Alıcı Adı sütununun yanında yer alan '…' alanına tıklanmalıdır) **DEVAM** butonu ile onay ekranına geçebilirsiniz.

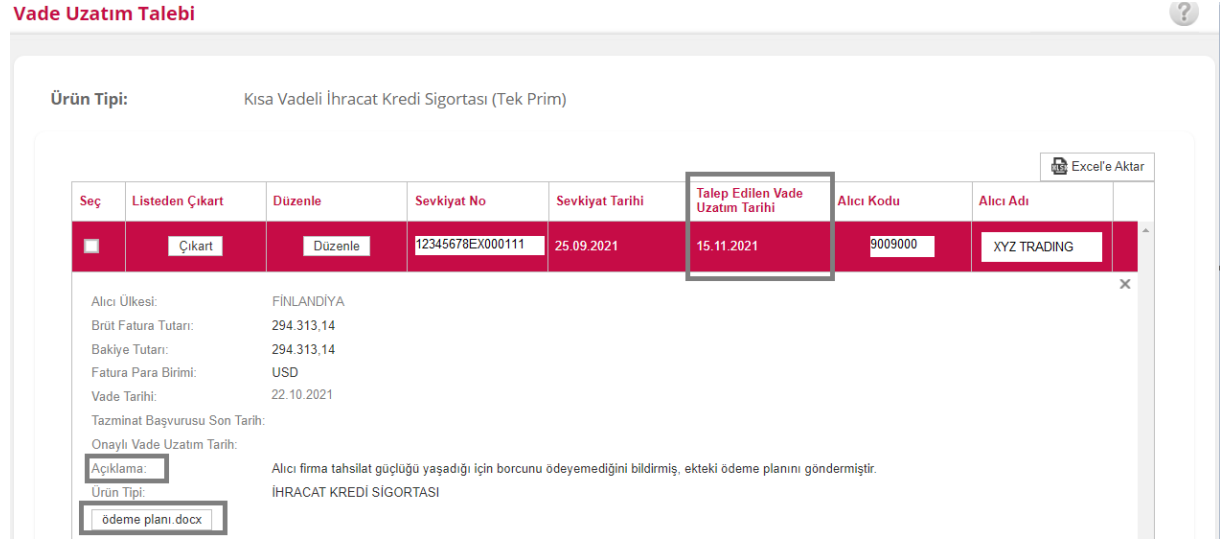

**UYARI:** Onay ekranında sevkiyatın başında bir "Bilgi Mesajı" çıkabilir. Bu bilgi mesajları, aylık sevkiyat bildirimi verileri göz önünde bulundurularak VGA bildirimi ve Tazminat başvurusu konusunda bir gecikme olup olmadığını kontrol etmek ve tarafınıza bilgi vermek amaçlıdır. Yani, zaten gecikme nedeniyle kapsam dışında kalacak olan bir sevkiyat için firmanızın vade uzatımı talep etmesi durumunda, ek prim tahakkuk etse dahi, sevkiyatınızın teminat dışında kalabileceğini belirtir. *(17.08.2020 tarihinden önceki sevkiyatların vade tarihleri sisteme prim aralığı dikkate alınarak girildiği için, gerçekte gecikmeli bir bildirim veya başvuru söz konusu olmasa dahi, bilgi mesajında gecikme uyarısı yer alabilir.)*

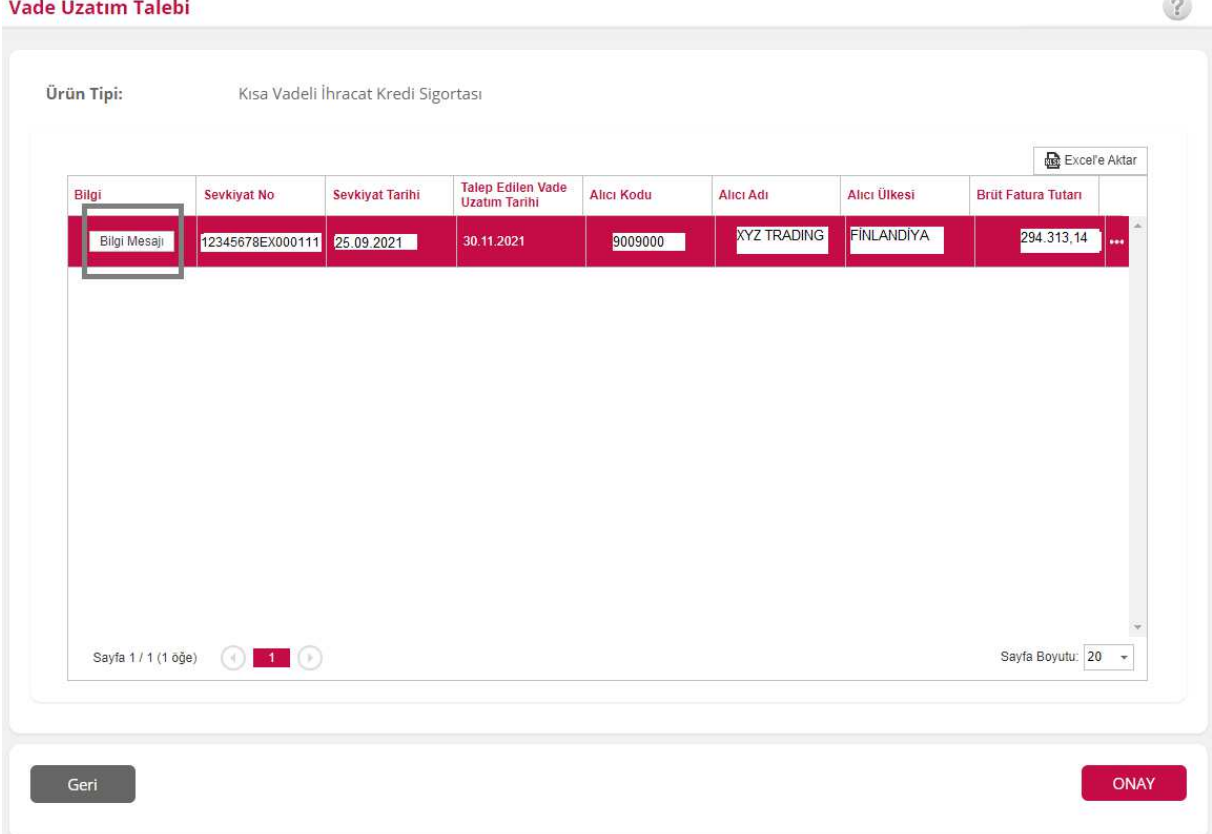

Tıklandığında aşağıdakine benzer bir bilgi mesajı görüntülenir. **Tamam** butonu ile kapatılır. Vade uzatım talebi yapılmasına engel değildir.

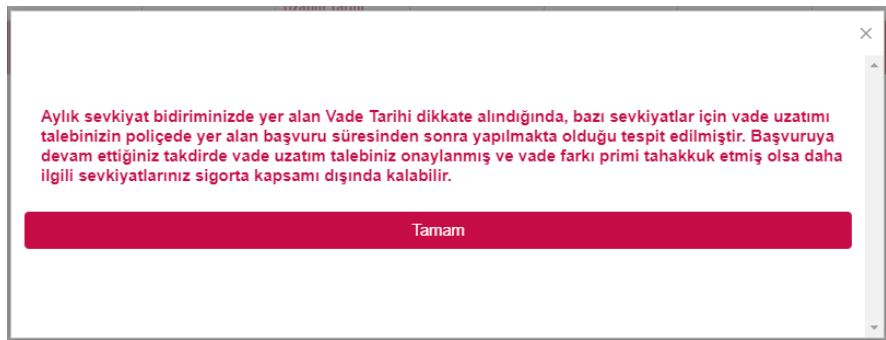

9. **ONAY** butonu tıklandığında aşağıdaki mesajla karşılaşılır.

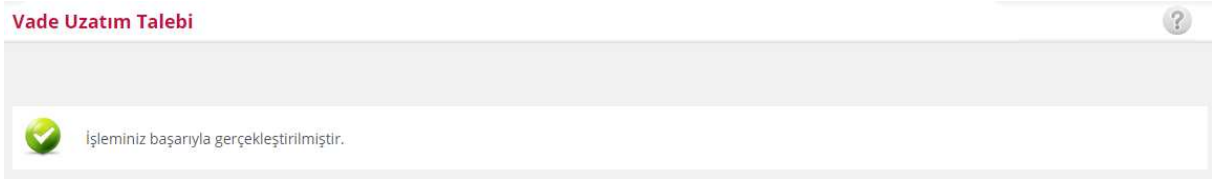

10. Ayrıca vade uzatım talebinizin alındığına dair bir bilgi e-postası firmanıza ve ilgili birimlere gönderilir.

## Vade Uzatım İzleme

1. Vade Uzatım İzleme menüsünden sevkiyat ve/veya alıcı bilgilerine ait filtreleri kullanarak vade uzatımı yapmış olduğunuz sevkiyatları aratabilirsiniz.

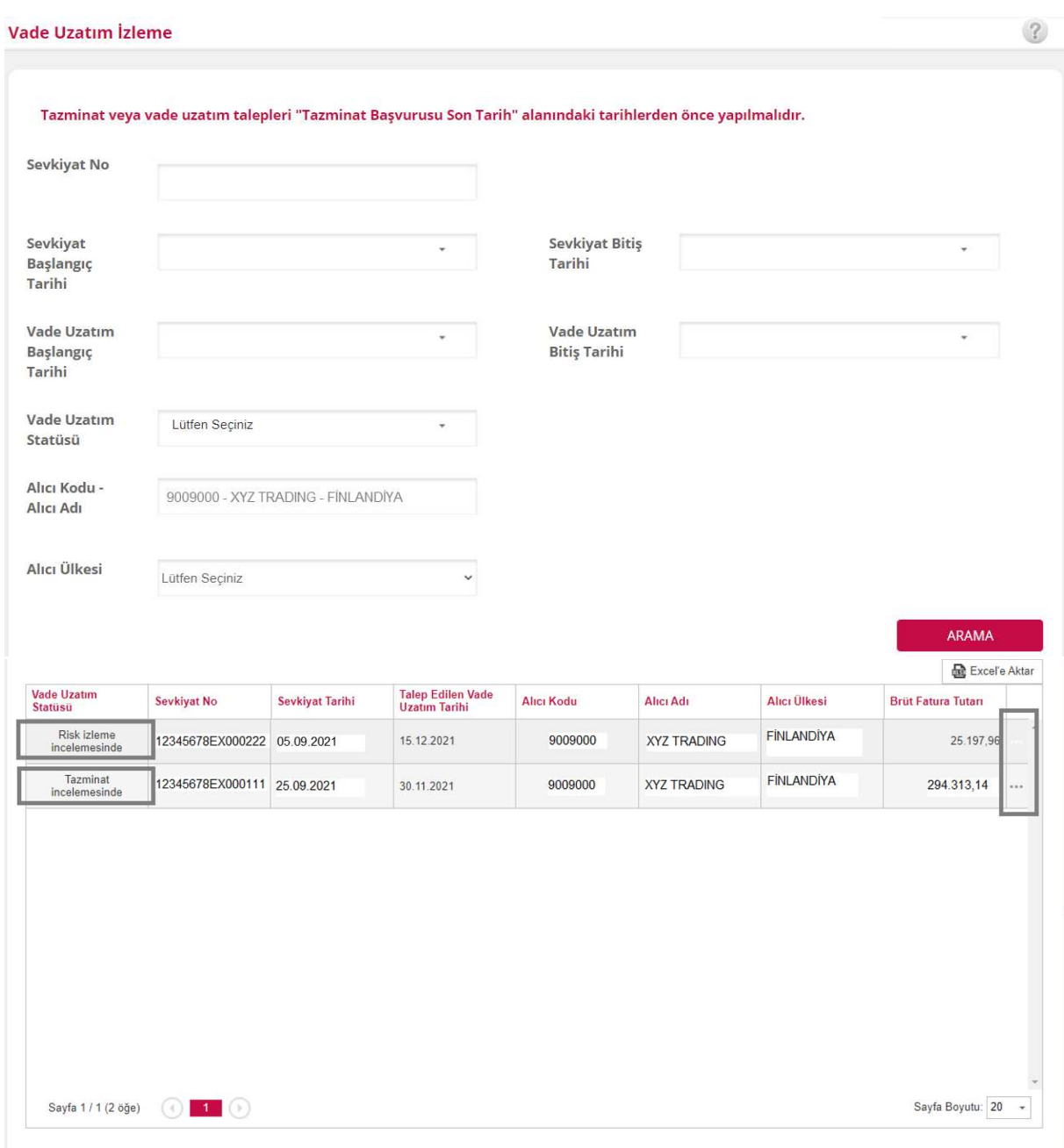

2. Yapılan arama neticesinde vade uzatımı talebi yapılan sevkiyatlarınız yukarıdaki gibi listelenecektir. Vade Uzatımı Statüsü "*Tazminat İncelemesinde*" veya "*Risk İzleme İncelemesinde*" statülerinde olan talepler henüz Bankamızca değerlendirme aşamasında olan talepleri göstermektedir. İşlem detaylarını **'…'** alanına tıklayarak aşağıdaki gibi görüntüleyebilirsiniz.

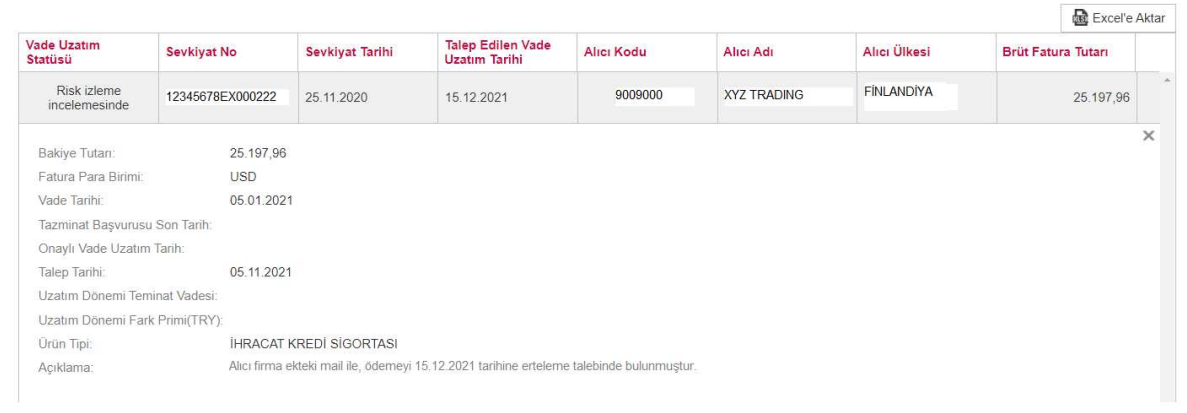

3. Vade uzatım talebinizin Bankamızca kabul edilmesi durumunda, Vade Uzatım Statüsü "Vade uzatıldı", reddedilmesi durumunda ise "Vade uzatımı reddedildi" olarak değişir.

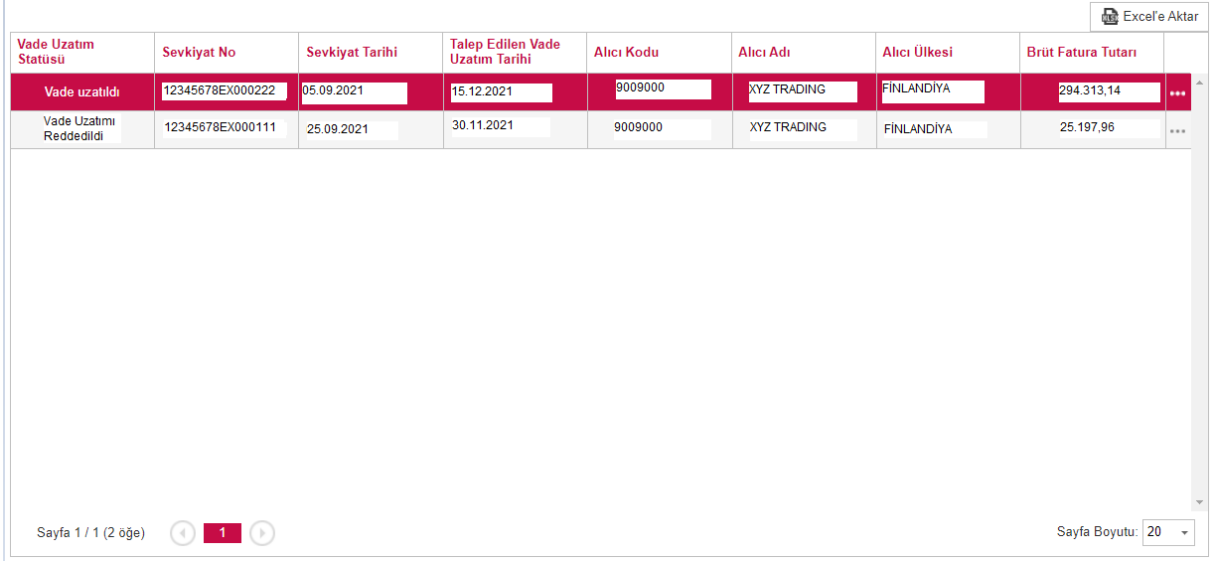

4. Yine '…' alanına tıklayarak, onaylanan vade uzatım talebinizi, toplam vade gün sayınızı, tahakkuk eden prim tutarınızı vs. görebilirsiniz.

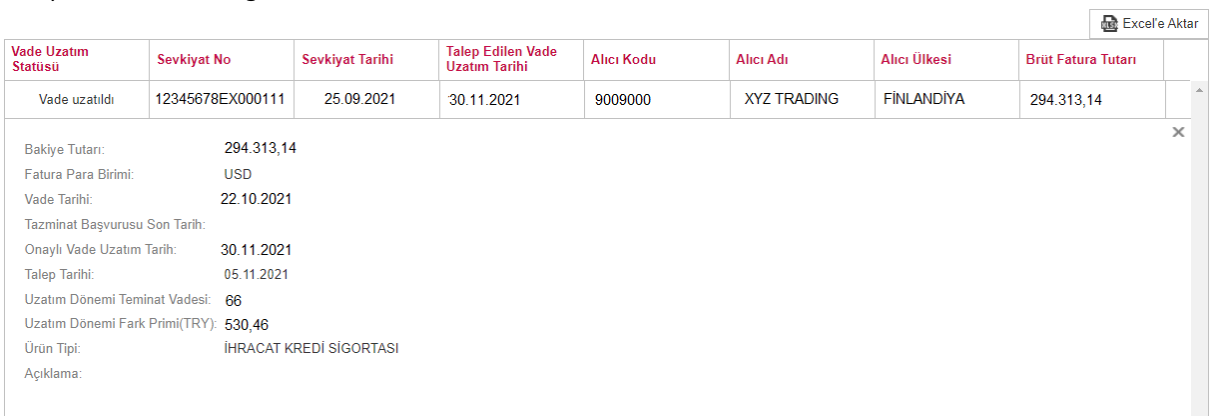